# **Instructivo Correo Electrónico**

## **Introducción**

Este presente instructivo pretende señalar las cuestiones básicas a tener en cuenta para acceder y utilizar la cuenta de correo electrónico suministrada por el Colegio de Escribanos de Santa Fe 1° Circ. a los escribanos.

El documento consta de dos partes generales:

- 1. Acceso desde WebMail
- 2. Configuración de cliente de Correo

## **1 . Acceso desde WebMail**

Esta alternativa permite acceder a la cuenta de correo desde cualquier navegador web. Desde la página del Colegio de Escribanos: [http://www.coessfe1.org.ar](http://www.coessfe1.org.ar/) se debe ingresar al Área Privada, de uso exclusivo para los escribanos, en la misma se encuentra el acceso directo a WebMail.

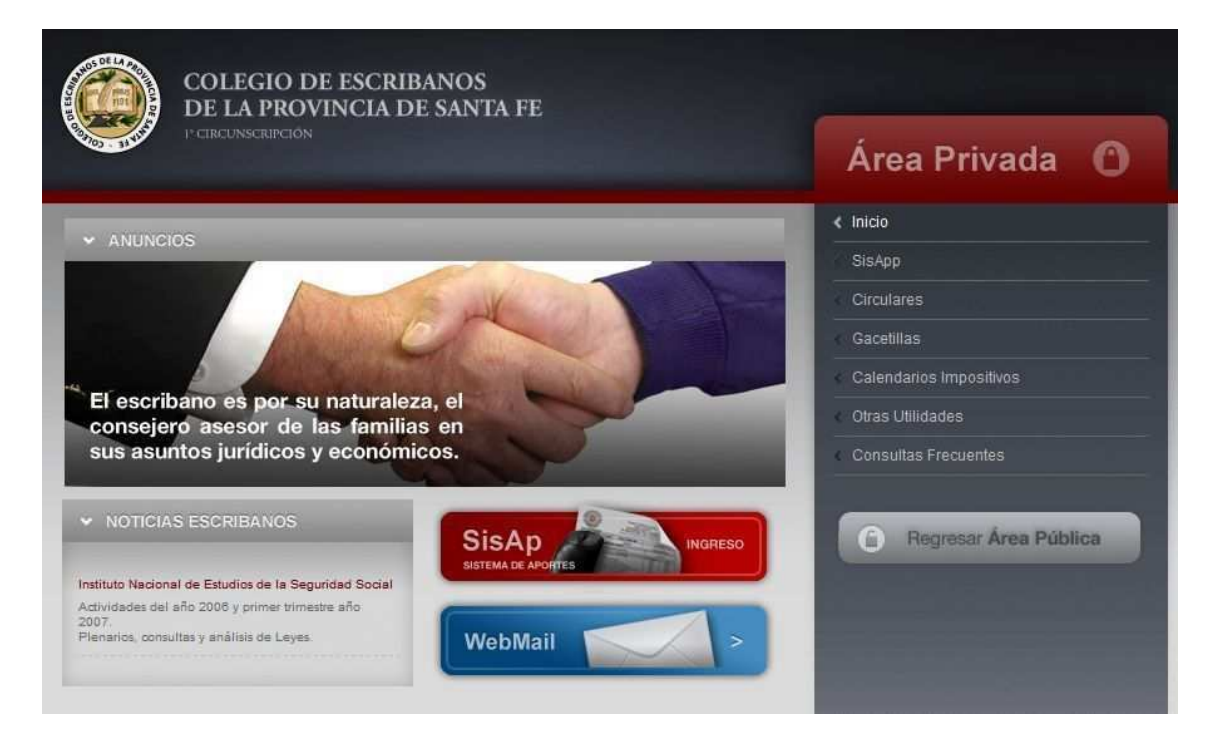

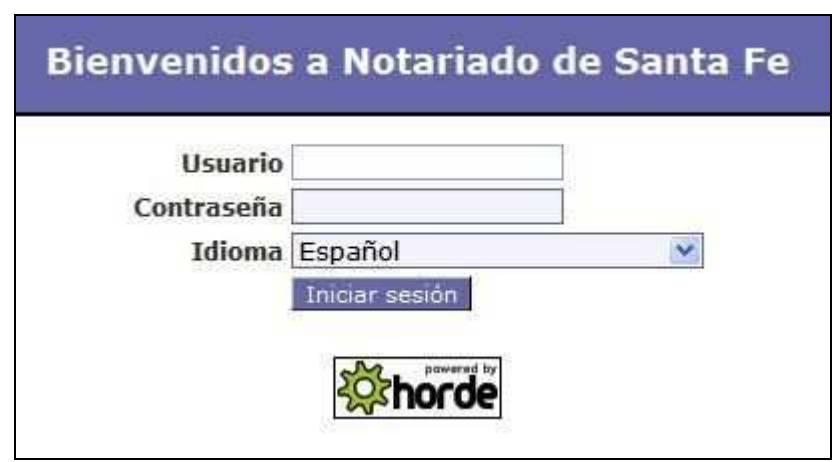

Accediendo al link WebMail vamos a la pantalla de Inicio de Sesión:

[\(http://webmail.notariadodesantafe.org.ar\)](http://webmail.notariadodesantafe.org.ar/) 

**Usuario**: se debe incluir el nombre de usuario con el siguiente formato:

#### *nombreusuario[@notariadodesantafe.org.ar](mailto:nombreusuario@notariadodesantafe.org.ar)*

en donde *nombreusuario* es el nombre de usuario otorgado por el Colegio de Escribanos a la cuenta de correo. El criterio del nombre está confeccionado por las iniciales del primer y segundo nombre seguido del apellido del escribano.

**Contraseña**: inicialmente se dieron de alta las cuentas de correo con la contraseña igual a la matrícula de cada escribano, la cual se recomienda modificar de inmediato.

**Iniciar Sesión**: luego de cargar los campos anteriores, hacer click en el botón de inicio de sesión para acceder a la cuenta de correo.

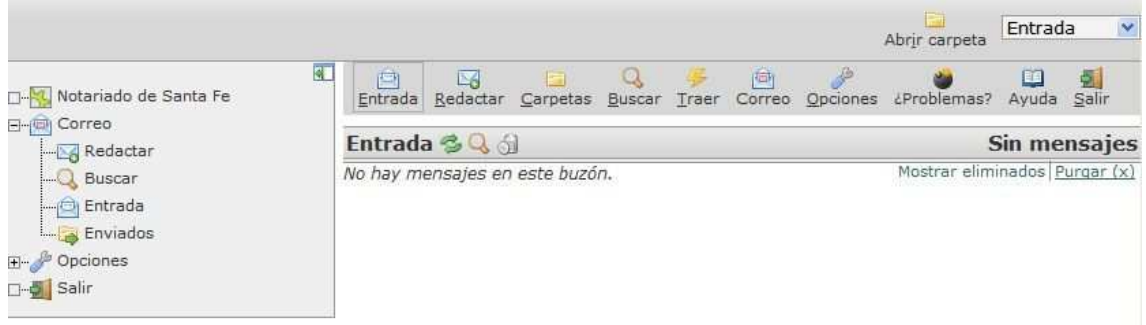

En este momento está en condiciones de utilizar la cuenta de correo.

**NOTA**: recuerde utilizar la opción *SALIR* cuando finalice las tareas.

# **2. Configuración de cliente de Correo**

Guía de configuración de cuentas del dominio *notariadodesantafe.org.ar* en clientes de correo Outlook Express.

## **1 – Inicio del Asistente**

En primer lugar, abrimos la aplicación Outlook Express. Diríjase al menú *Herramientas -> Cuentas:*

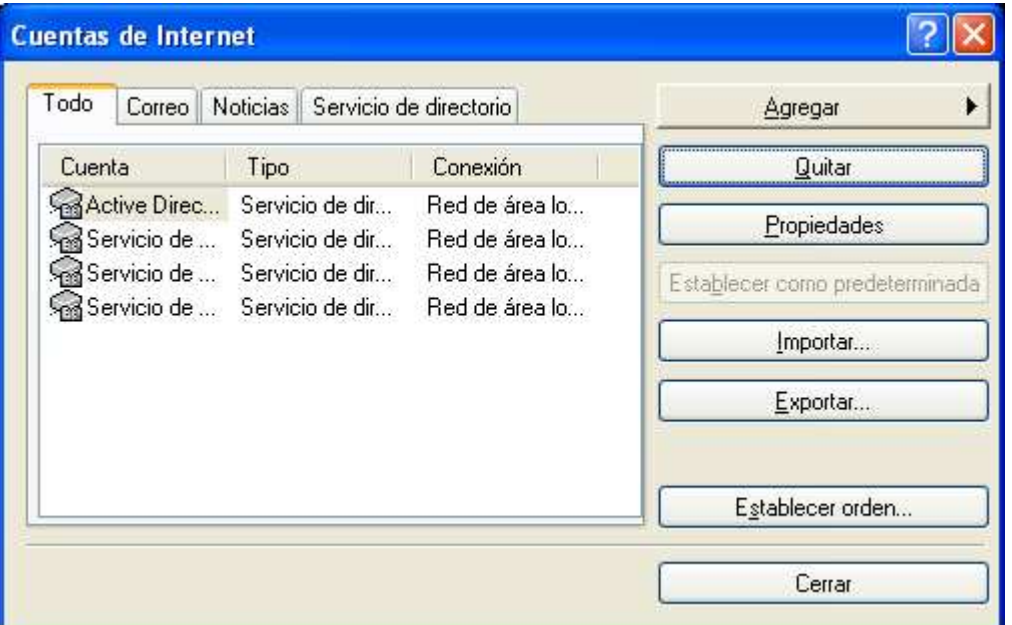

En la nueva ventana haga clic en *Agregar -> Correo:* 

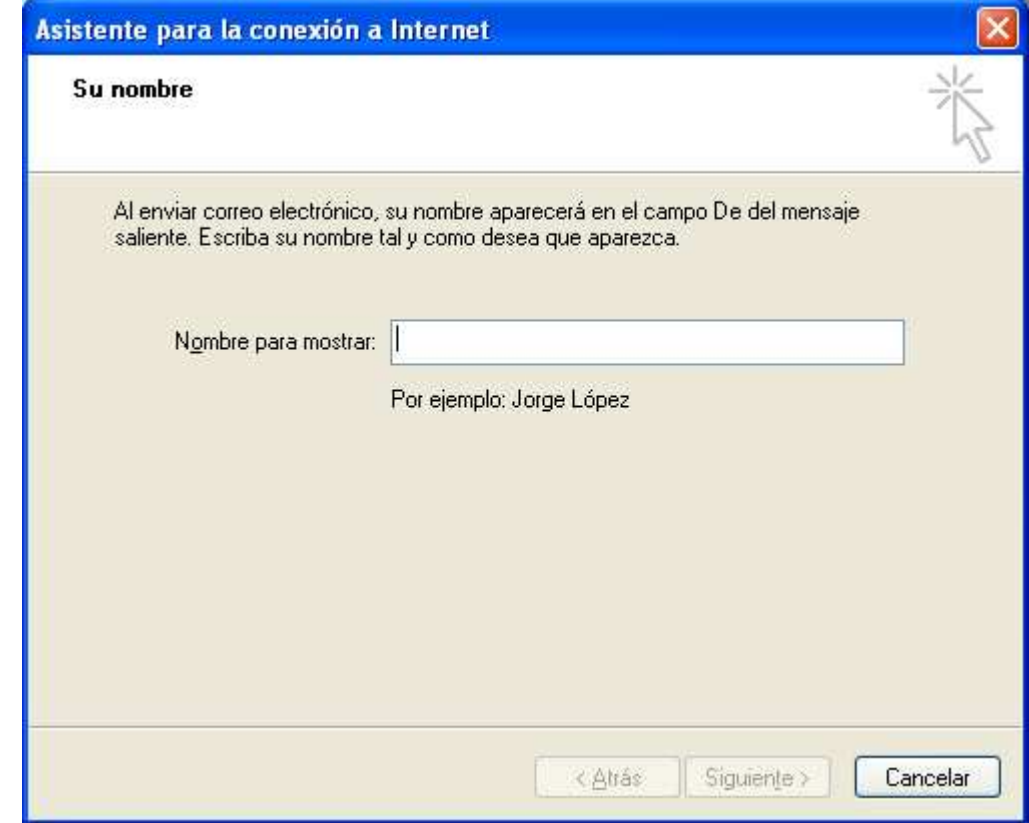

Esto iniciará el asistente para configurar su cuenta de correo. Ingrese su nombre. Este será mostrado en los mensajes que envíe: Haga click en "**siguiente**".

#### **2 - Ingrese su cuenta de correo electrónico**

Tomemos a manera de ejemplo un usuario ficticio "ejemplo" cuya cuenta de correo electrónico es *ejemplo@notariadodesantafe.org.ar* Haga click en "**siguiente**".

#### **3 - Configuración de los servidores de envío y recepción de correo**

A continuación el asistente solicita los servidores con los que deberá contactar para enviar y recibir sus correos electrónicos.

Deberá allí configurar las siguientes direcciones como indica la imagen:

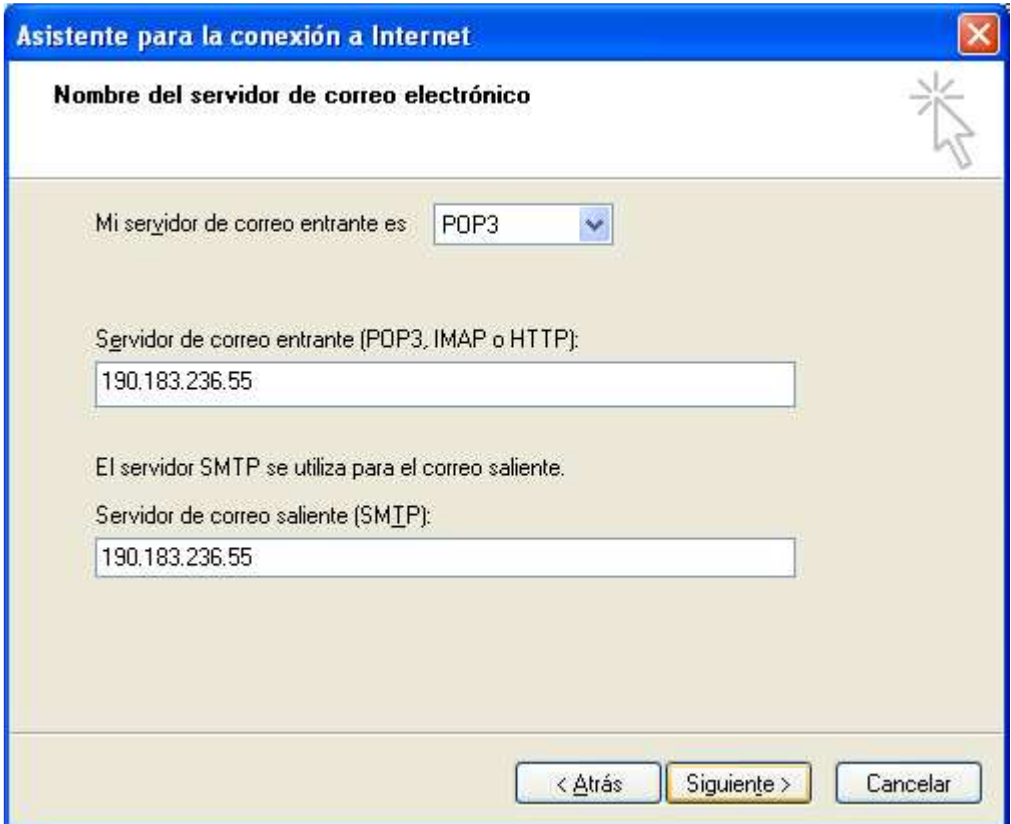

Servidor de correo entrante (POP3): **190.183.236.55** Servidor de correo saliente (SMTP): **190.183.236.55**  Haga click en "*siguiente*".

#### **4 - Inicio de sesión**

Posteriormente, complete los campos Nombre de cuenta, ingresando el suyo ("*ejemplo"*), y su correspondiente contraseña.

Haga clic en "**siguiente**".

El asistente le indica que ha finalizado una primera etapa de configuración:

Haga clic en "**finalizar**".

#### **5 - Chequeo de cuenta**

A continuación verifique que su cuenta ha sido configurada correctamente siguiendo los siguientes pasos:

Haga doble click en la cuenta recién configurada.

Verifique que se encuentra tildada la opción "**Incluir la cuenta al recibir correo electrónico o sincronizar**":

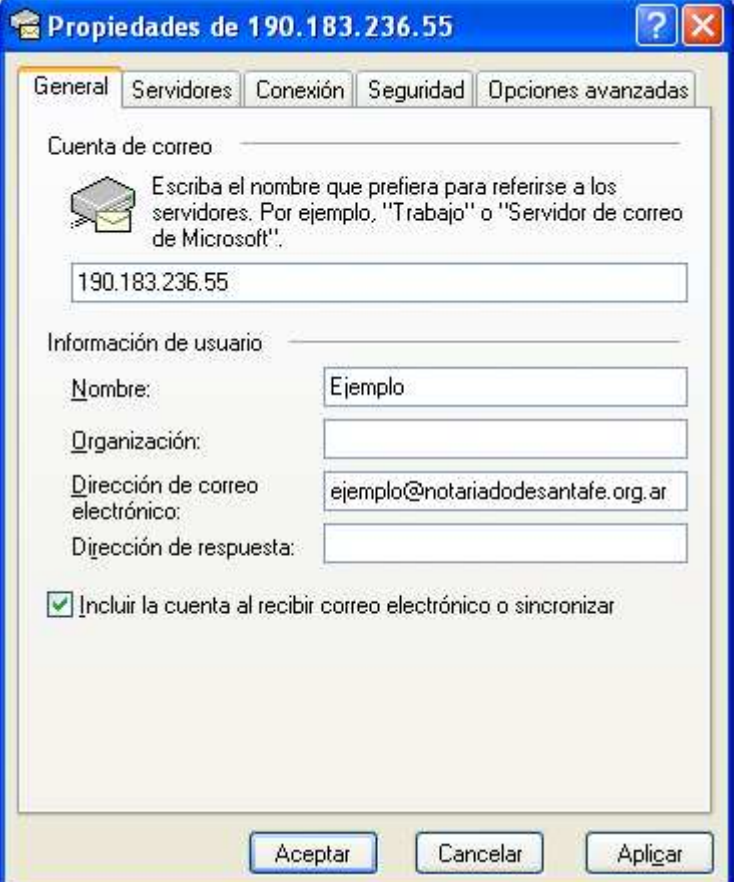

**6 -** En la pestaña "Servidores" verifique que se encuentra destildada la opción: "**Mi servidor requiere autenticación**".

# **Colegio de Escribanos de Santa Fe 1º circ. – Instructivo Correo Electrónico**

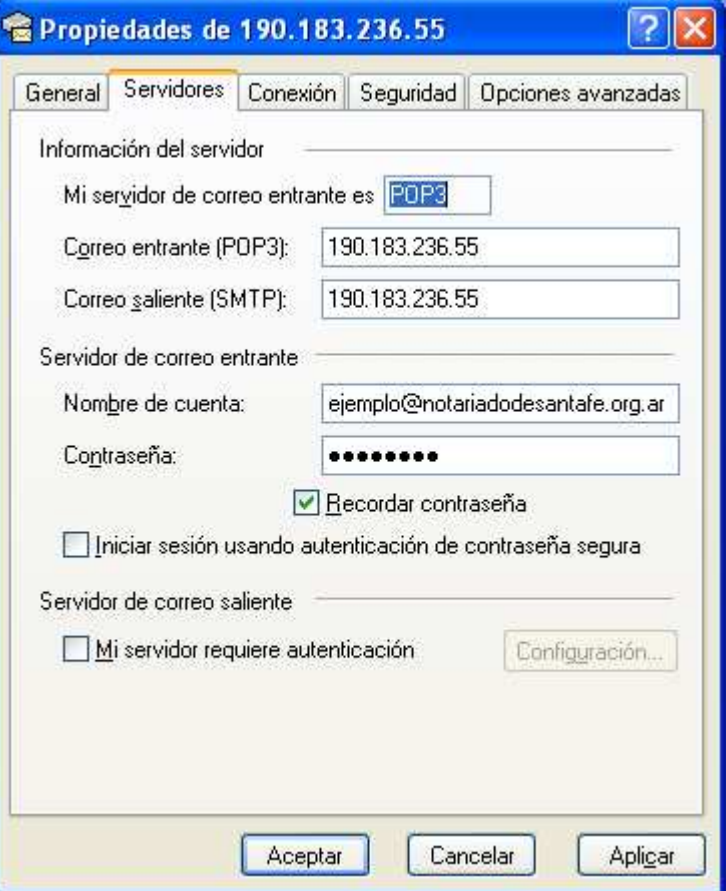

**7 -** En la pestaña "**Opciones Avanzadas**" verifique que se encuentran destildadas todas las opciones:

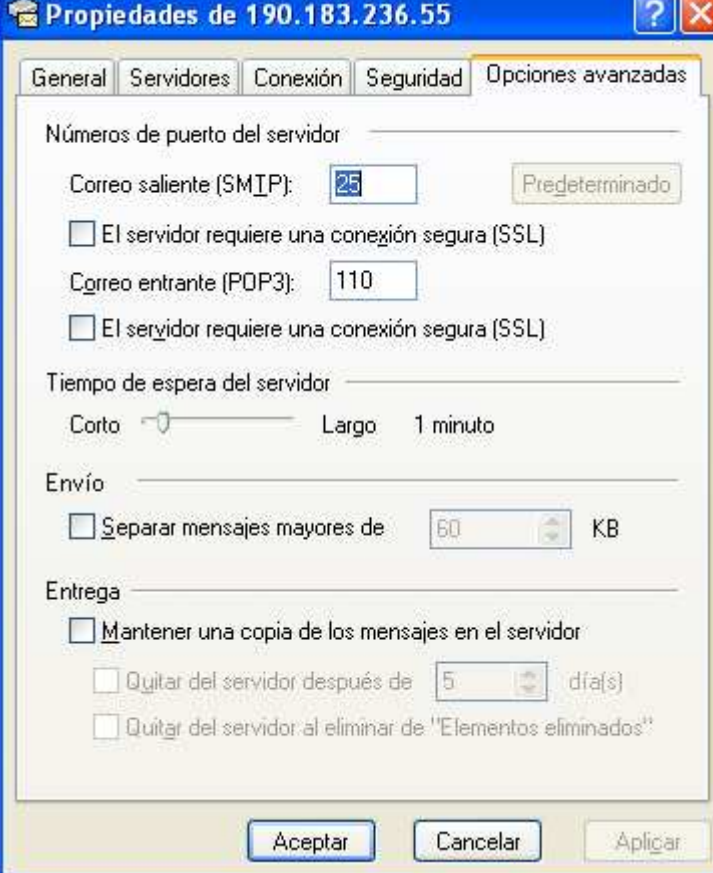

## **8 - Pulse Aceptar**.

Está listo para comenzar a utilizar su nueva cuenta de correo electrónico provista por el Colegio de Escribanos.